## **Produire des livres multimédias avec**

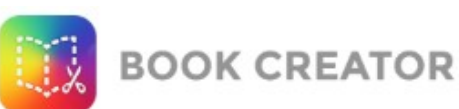

# **Support : ordinateur ou tablette sans l'appli BookCreator**

*Objectif : produire des livres depuis un ordinateur ou une tablette sans l'appli BookCreator, directement sur le site BookCreator (connexion internet obligatoire)*

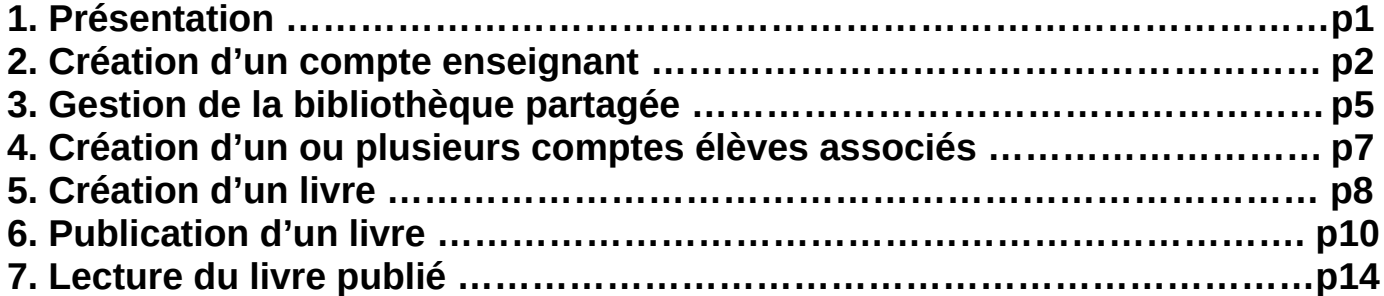

### **1. Présentation**

**Site BookCreator :** <https://app.bookcreator.com/sign-in/teacher>

= création de livres multimédias depuis tout ordinateur ou tablette avec le navigateur **Chrome**.

- → Création de livres (livres classiques ou bandes dessinées) avec texte, image, son, vidéo
- → Téléchargement de livres au format ePub (avec audio/vidéo) ou PDF (sans audio/vidéo)
- → Publication de livres (création d'un lien internet pour donner accès à la lecture des livres)

#### **Les destinataires du lien de publication peuvent lire le livre depuis tout navigateur internet, sur ordinateur, tablette ou smartphone.**

**Contenus multimédias :** textes, images au format JPG ou PNG (format qui permet de détourer un objet avec un fond transparent) , sons (MP3), vidéos (MP4)

+ création de liens vers des pages du livre ou vers des pages internet

#### **RGPD : ne pas insérer de photo/vidéo des élèves dans les livres publiés en ligne.**

 **Navigateur Chrome : navigateur pour la création et la publication de livres**  S'il n'est pas installé sur votre ordinateur :<https://www.google.fr/chrome/browser/desktop/> Installé par défaut sur les tablettes Android Téléchargeable sur l'AppStore pour un iPad

#### **Condition pour créer/publier/lire un livre : être connecté à internet.**

# **2. Création d'un compte enseignant**

Le compte enseignant gratuit permet de conserver 80 livres (40 dans son espace privé MyBooks + 40 dans sa bibliothèque) et de les publier (s'il le souhaite, au cas par cas).

- $\rightarrow$  Ouvrir le navigateur internet © Chrome
- → Aller sur<https://app.bookcreator.com/sign-in/teacher>

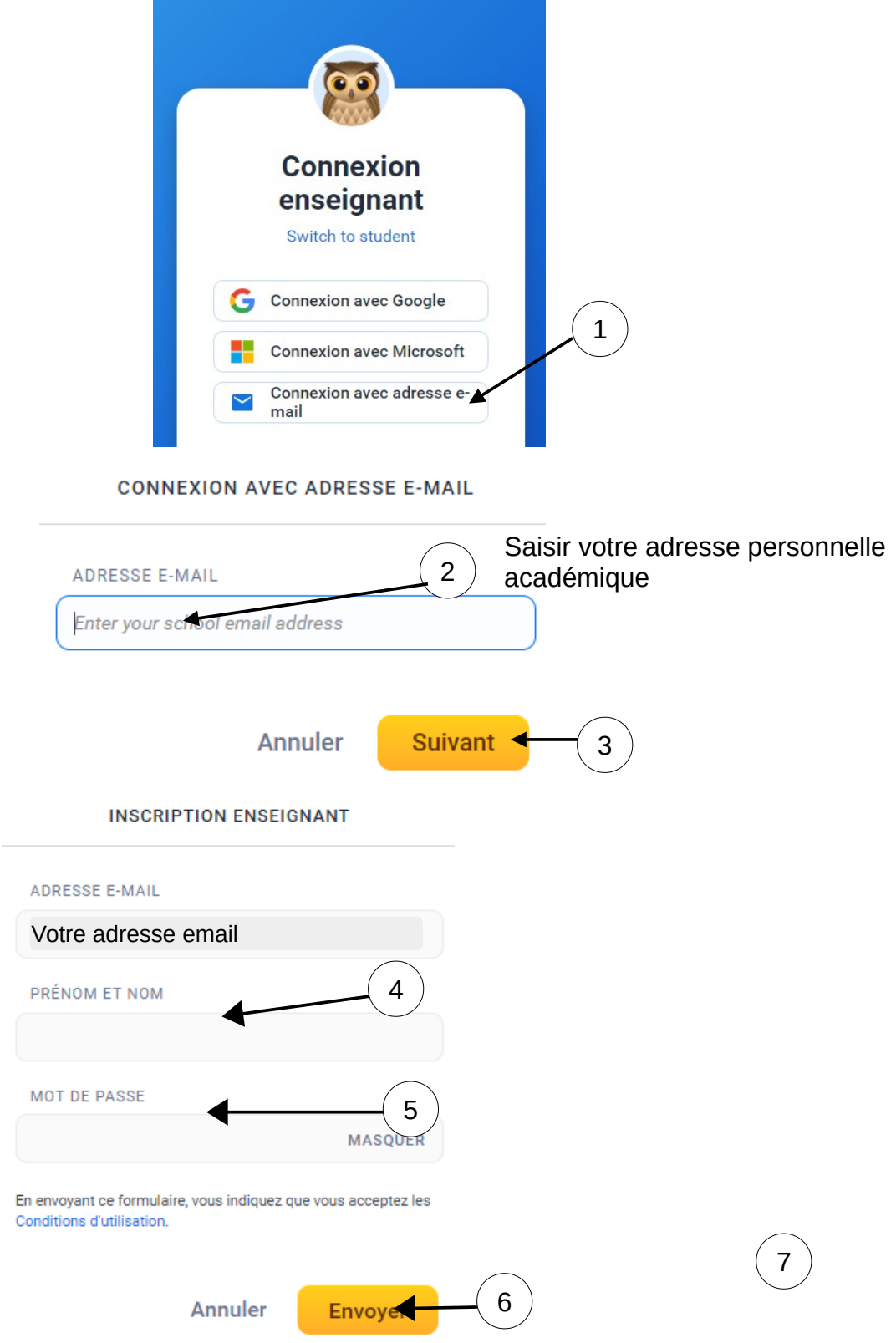

# Votre compte est bientôt prêt

Nous avons des centaines de ressources écrites par des enseignants pour vous. Aidez-nous à personnaliser votre expérience Book Creator.

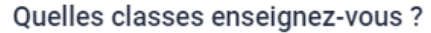

Aucun, je suis un étudiant

- Suivant

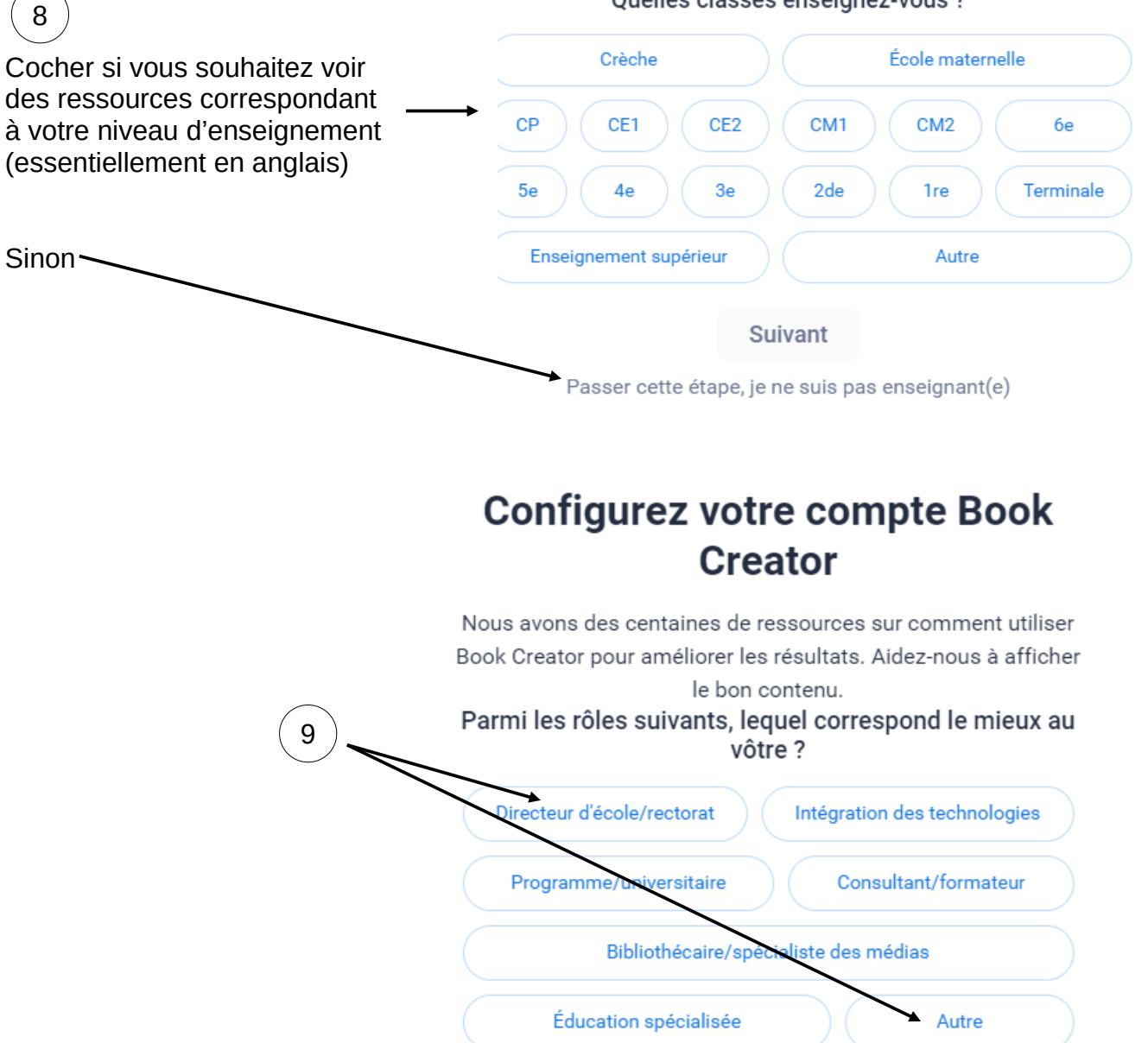

10

# Créer une bibliothèque de classe

Une bibliothèque est l'endroit idéal pour stocker tous les livres que vous avez créés, et bien évidemment, ceux de vos étudiants.

#### Quel nom souhaitez-vous donner à votre bibliothèque ?

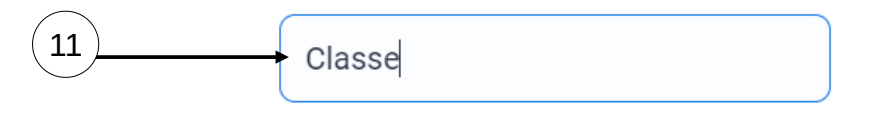

Ne vous inquiétez pas, vous pourrez renommer votre bibliothèque plus tard

Suivant : Commencez à créer d'incroyables livres !

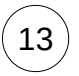

# Veuillez confirmer votre adresse email

Vérifier votre webmail académique, cliquer sur le lien de confirmation dans le courriel Bookcreator que vous avez reçu.

12

Nous devons confirmer votre adresse e-mail avant de continuer. Nous vous avons envoyé un e-mail avec un lien à confirmer. Si vous ne l'avez pas reçu, veuillez cliquer sur le bouton Renvoyer.

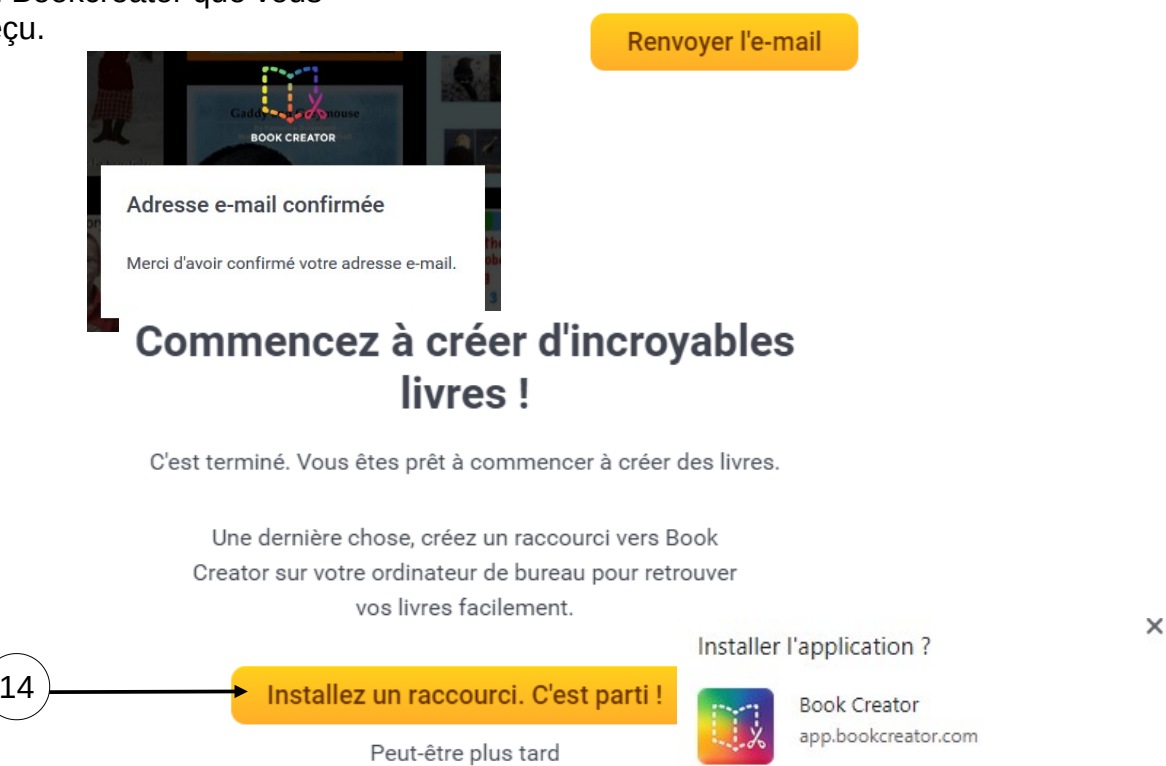

15

Installer

Annuler

**Book Creato** 

# **3. Gestion de la bibliothèque du compte enseignant**

Double cliquer sur le raccourci bureau créé lors de la création du compte. 1

Chrome s'ouvre automatiquement sur le compte enseignant.

# Commencez à créer d'incroyables livres!

C'est terminé. Vous êtes prêt à commencer à créer des livres.

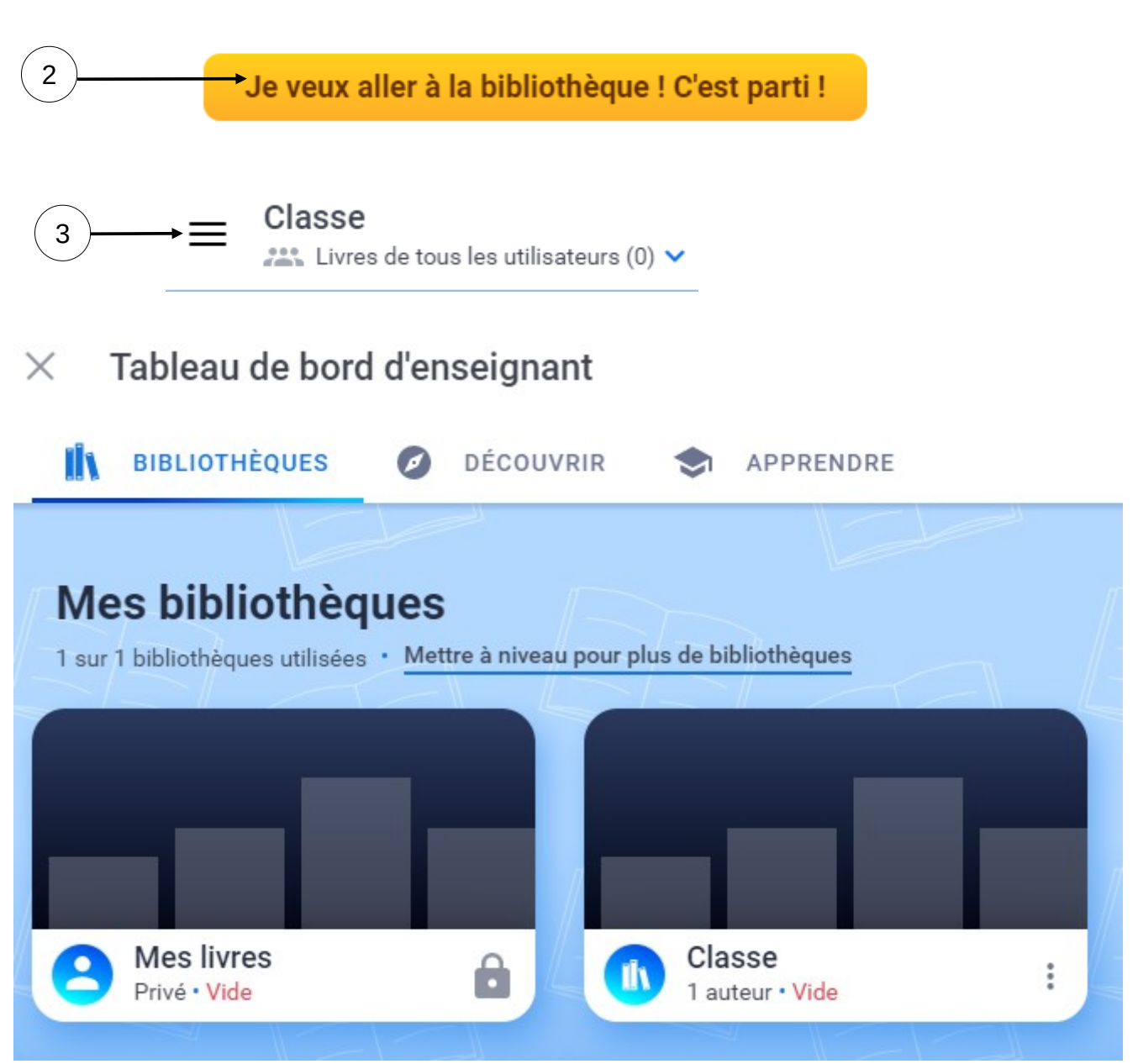

Par défaut, un espace privé Mes livres + une seule bibliothèque partagée (dans la version gratuite) **Les comptes élèves se connectent automatiquement sur la bibliothèque de leur enseignant.**

**Mes livres (40 livres maxi)** : livres accessibles seulement par l'enseignant connecté qui les as créés. Celui-ci peut choisir de les télécharger, de les supprimer, de les envoyer dans la bibliothèque, de les publier ou non.

**Bibliothèque (40 livres maxi)** : livres partagés avec les comptes élèves associés au compte enseignant et avec tout autre compte enseignant invité sur la bibliothèque.

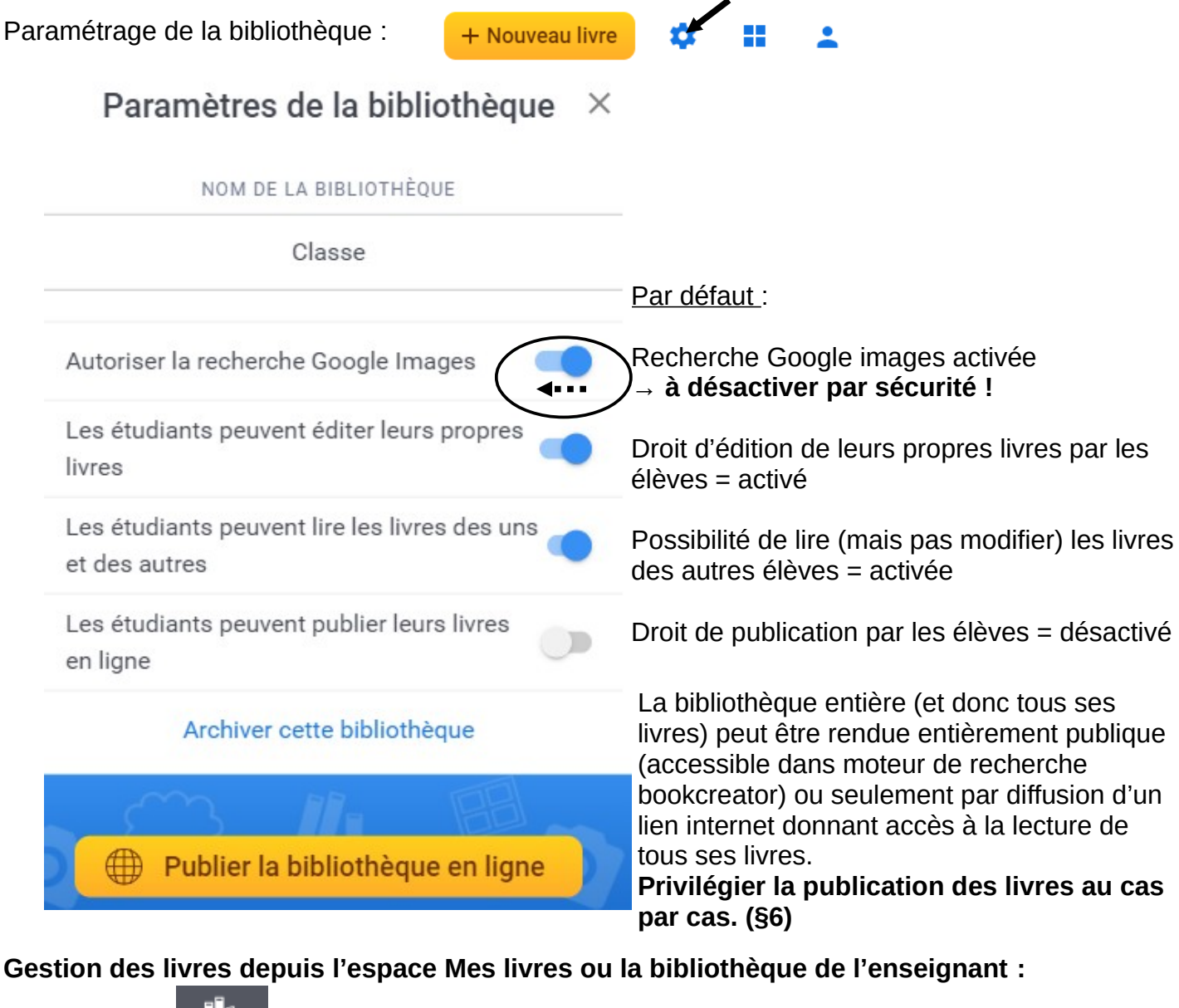

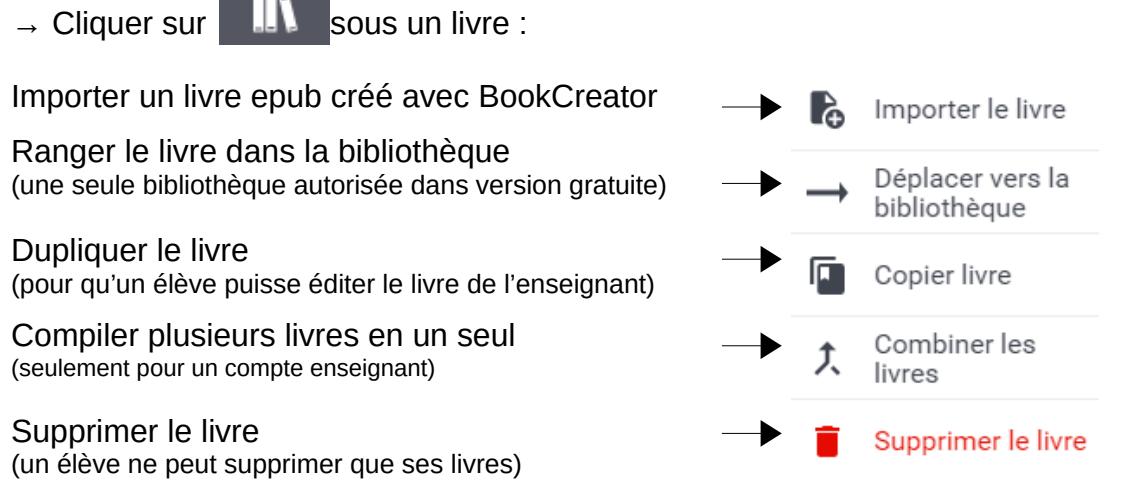

### **4. Création d'un compte élève**

#### **Pourquoi créer un ou plusieurs comptes élèves liés au compte enseignant ?**

Pour permettre aux élèves de créer/éditer un livre dans la bibliothèque partagée de l'enseignant sans leur donner le droit de publier ce livre. (Droit réservé à l'enseignant)

Des comptes élèves peuvent être créés directement depuis le compte enseignant.

Il est possible de connecter plusieurs ordinateurs ou tablettes sur le même compte élève. La collaboration sur un même livre en temps réel est possible.

Avantage : les élèves peuvent participer à la création d'un livre commun depuis plusieurs ordinateurs différents.

Inconvénient : un élève peut supprimer par erreur les pages créées par un autre élève. Pour palier ce risque, créer un compte par élève.

Il est ensuite possible de combiner des livres créés par plusieurs élèves dans un seul livre final.

#### **Comment créer un compte élève ?**

Se connecter sur le compte enseignant.

Menu  $\triangle$  en haut à droite puis  $\frac{m}{2}$  Connexions étudiants Créer des connexions étudiants  $\times$  $\epsilon$ Si vos étudiants ne possèdent pas de compte Google ou Office, vous pouvez leurs en générer ici. Ils peuvent se connecter en scannant un code QR ou en cliquant sur un lien personnel. En savoir plus élève A Un élève par ligne élève B élève C Pas de compte avec nom/prénom élève D de vos élèves !élève F élève F élève G élève H élève I élève J Ne vous inquiétez pas, vous pourrez ajouter des étudiants supplémentaires plus tard **Suivant** Choisir la bibliothèque partagée de **Suivant** votre compte enseignant gratuit.

**Les comptes élèves ne pourront se connecter que sur la bibliothèque partagée par l'enseignant.**

# **5. Créer un livre**

O Dans Chrome, se connecter sur un compte enseignant ou élève BookCreator.

 $\rightarrow$  En haut à droite.

→ Choisir le **format du livre** :

*Attention, ce format ne peut plus être modifié après la création du livre.* 

+ Nouveau livre

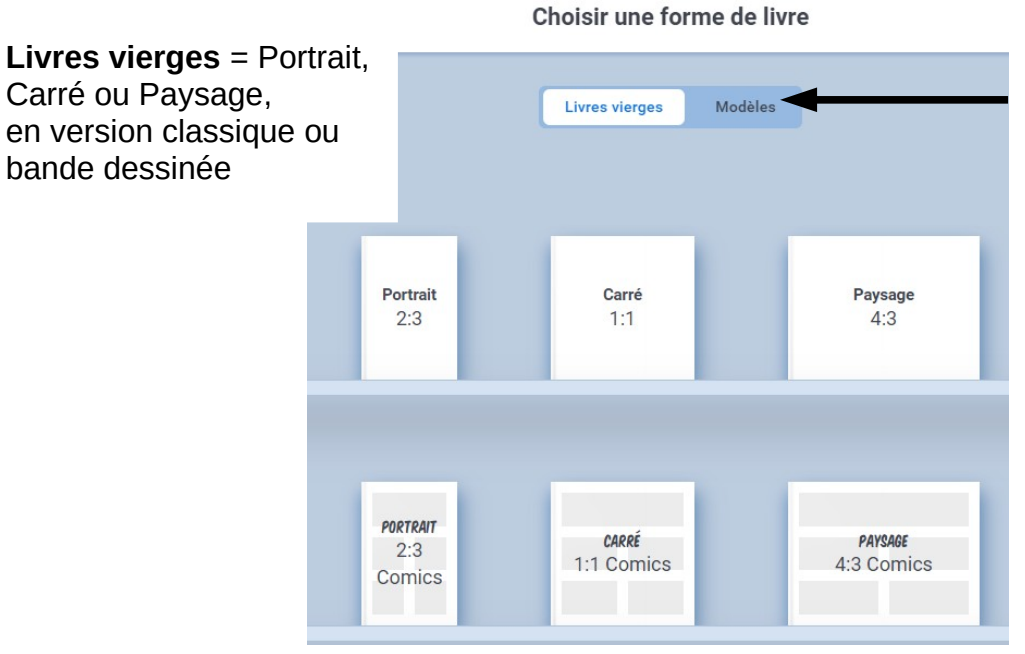

Cliquer sur **Modèles** pour afficher les modèles disponibles.

 $\rightarrow$  Un nouveau livre s'ouvre sur la Couverture.

#### **Menu d'édition :**

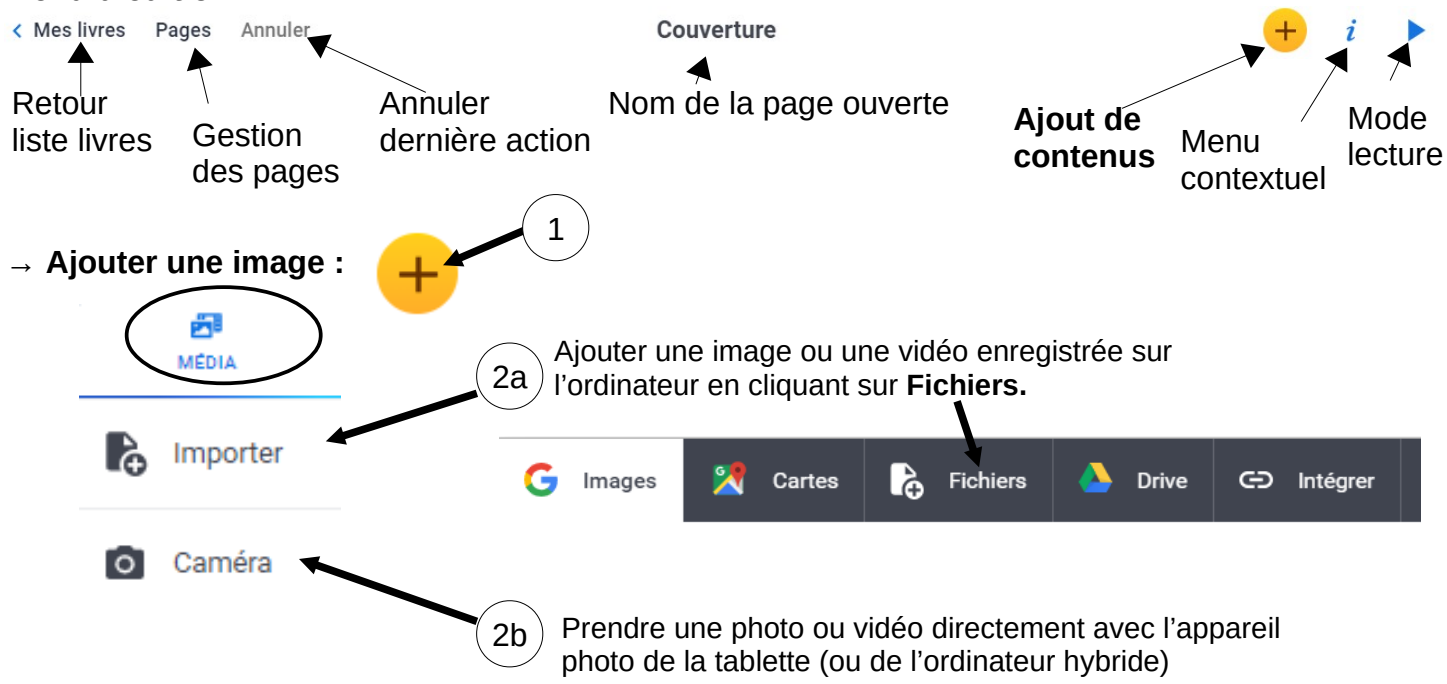

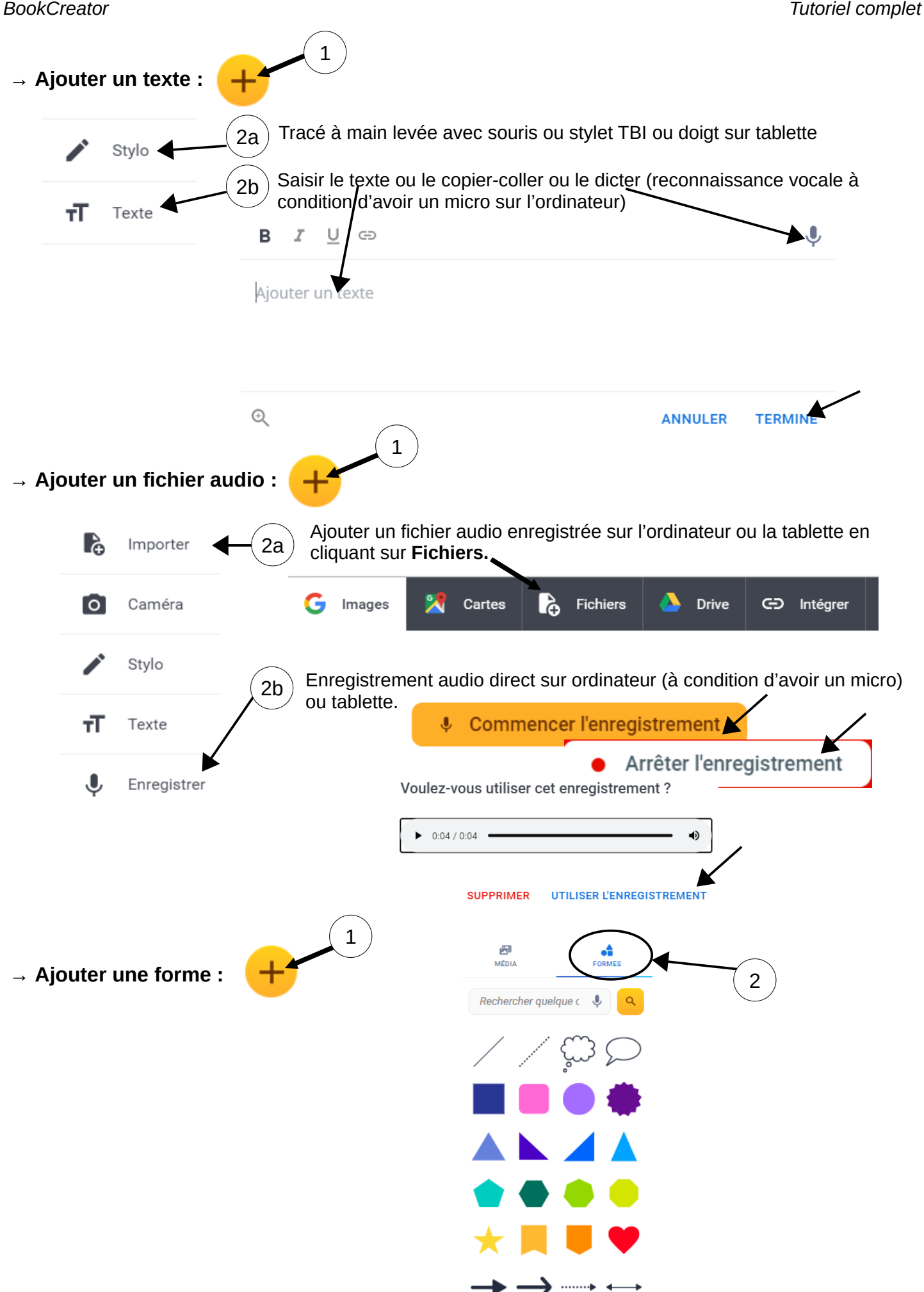

#### → **Ajout d'un hyperlien :**

BookCreator permet d'ajouter un lien vers une page internet de son choix ou vers une autre page du livre en cours de création.

### • **Hyperlien au format texte :**

*Si lien vers une page internet, copier d'abord l'adresse de cette page.*  Puis sur la page BookCreator, ajouter un texte

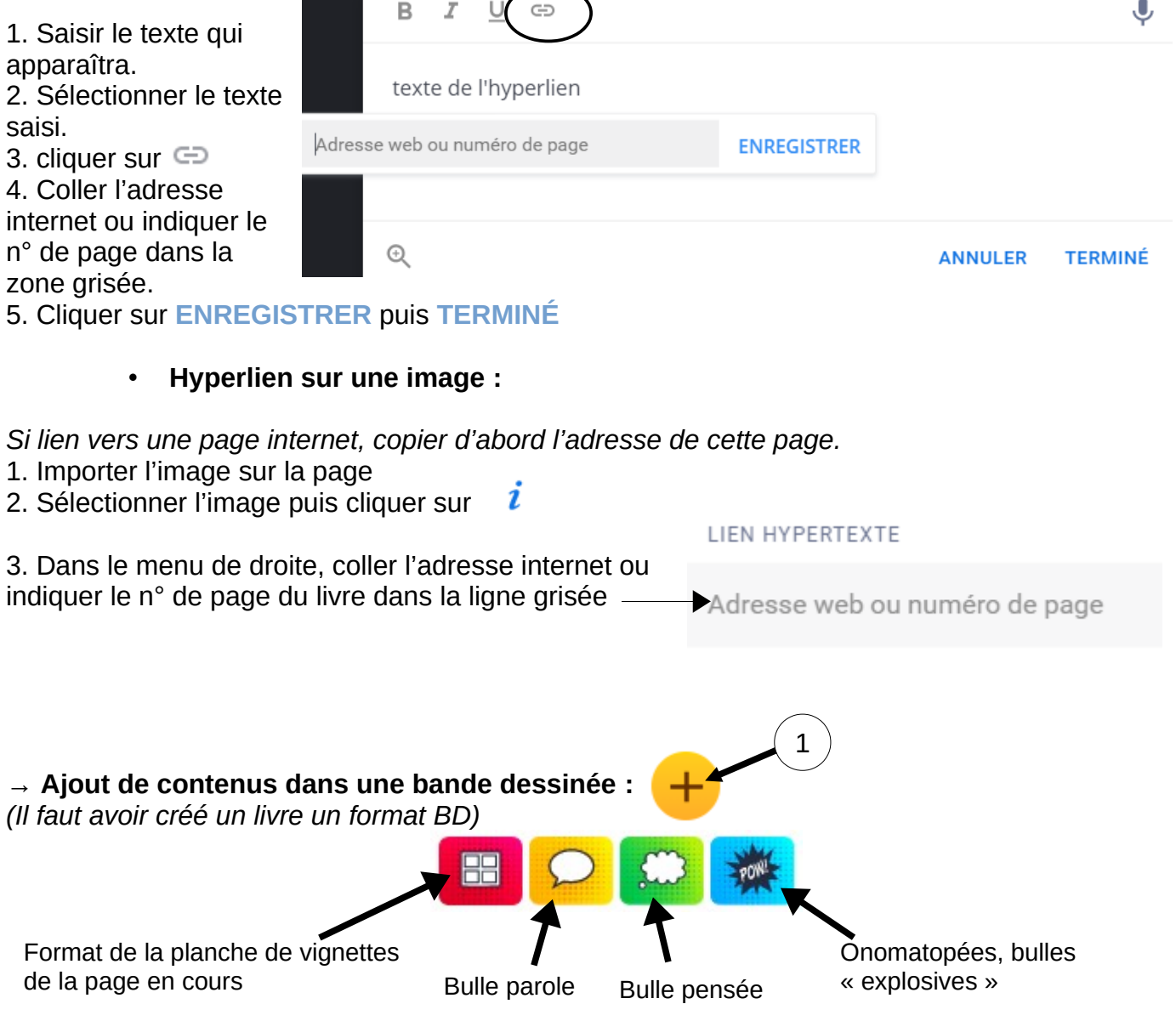

#### **→ Modification des contenus ajoutés :**

Pour déplacer un élément, cliquer dessus pour le sélectionner puis faire un glisser-déposer.

Pour modifier le contenu d'un élément, le sélectionner puis cliquer sur  $\boldsymbol{i}$ 

ex. Menu  $i$  d'un élément texte : ex. Menu  $i$  d'un élément Forme

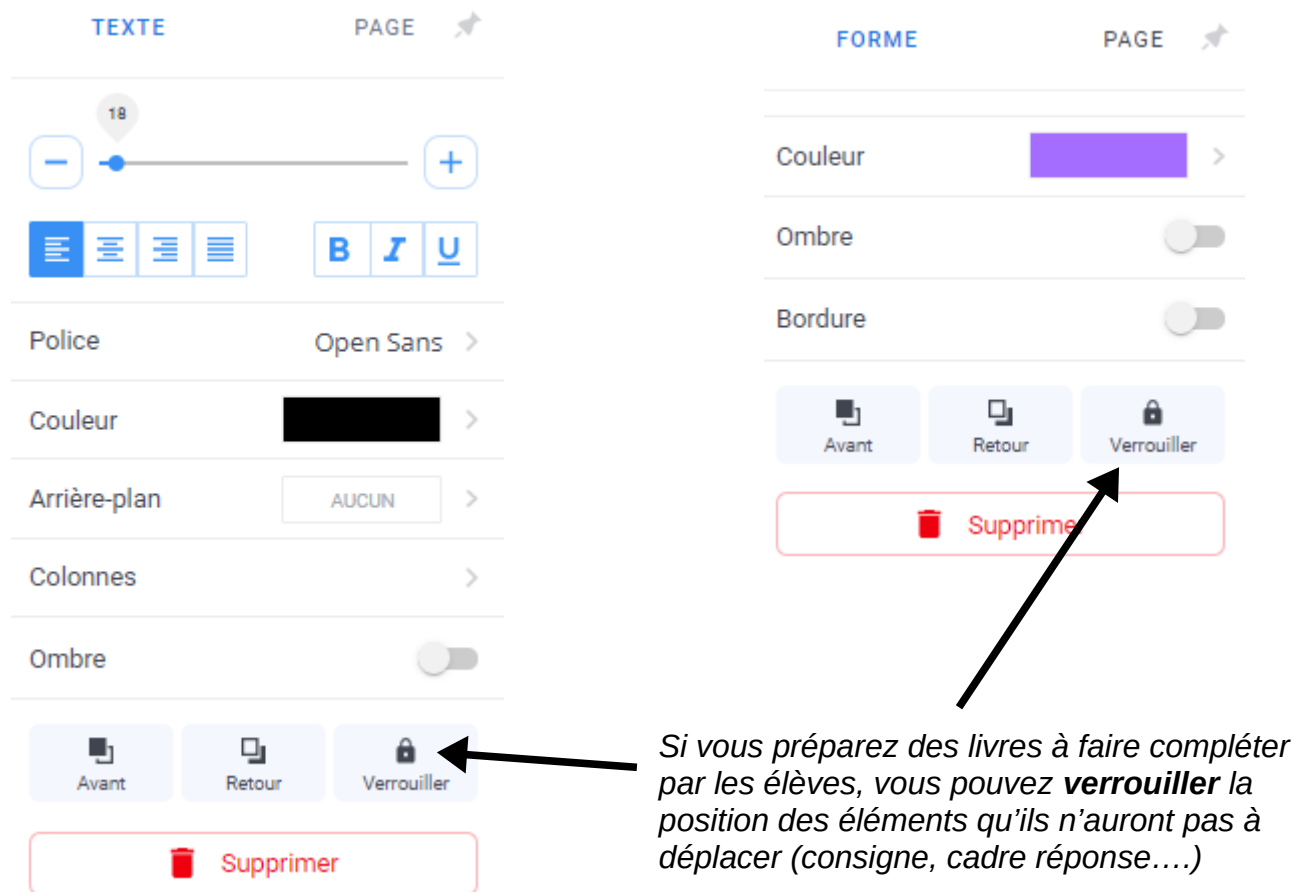

#### *Astuce clic droit (ou appui long sur tablette) :*

*On peut couper-copier-coller des éléments récurrents. → Faire un clic droit sur l'élément puis Couper ou Copier → Faire un clic droit / Coller à l'endroit souhaité dans le livre*

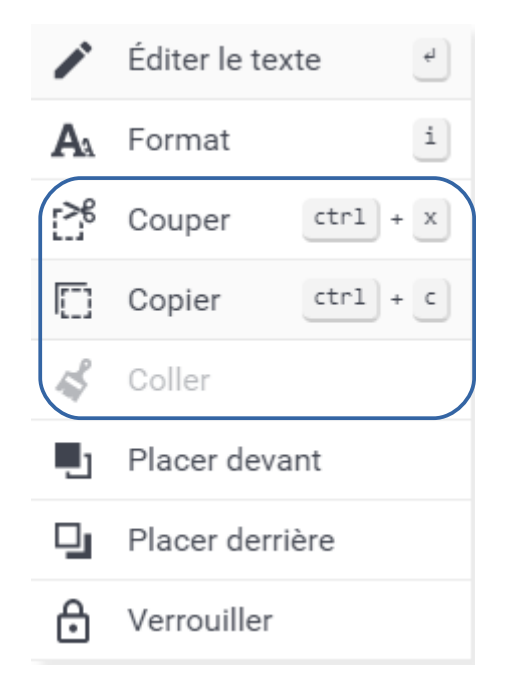

#### **→ Ajout d'une page :**

Par défaut, un livre contient 3 pages (dont la couverture). Pour ajouter une page : aller sur la 3<sup>e</sup> page (flèche à droite de la page) puis cliquer sur

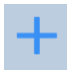

#### **→ Gestion des pages :** cliquer en haut à gauche sur Pages

Pour modifier l'ordre des pages : glisser-déposer les pages à la bonne place. *Dans un livre au format portrait, on ne peut déplacer que des doubles pages.*

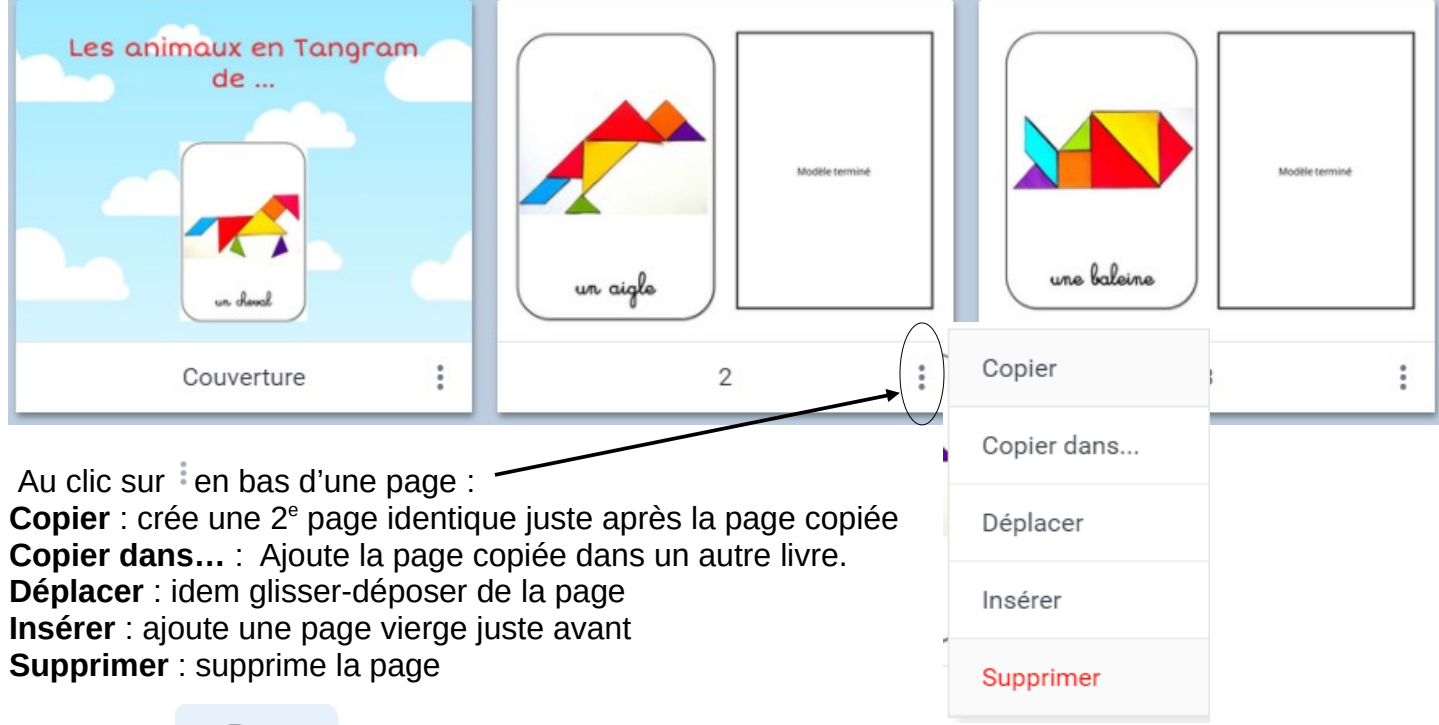

Cliquer sur  $\leftarrow$  Retour pour revenir au livre.

**Remarque : le lien vers une page est mis à jour automatiquement si l'ordre des pages évolue.**

ex : création d'un lien de la page 2 vers la page 3 puis déplacement de la page 3 à la page 4  $\rightarrow$  le lien de la page 2 pointera automatiquement vers la nouvelle page 4 (ancienne page 3).

#### → **Combiner plusieurs livres en un seul :**

Pour une uniformité des pages, combinez des livres de même format (carré, paysage ou portrait).

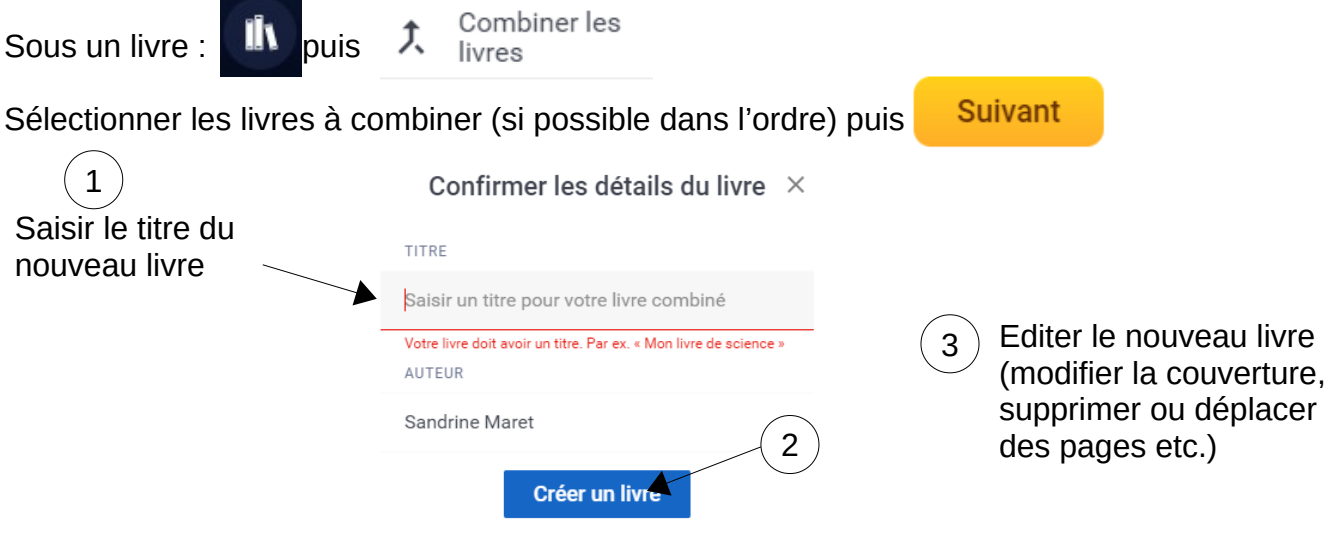

#### **6. Publier le livre**  $\rightarrow$  Cliquer sur  $\leftarrow$  Mes livres pour revenir à la liste de livre. → Sous le livre à publier, cliquer sur Publication en ligne ▶ 曲 Publier en ligne む Collaborer *Option payante* Télécharger au format Téléchargement en epub ebook Impression directe Imprimer ē (ou export PDF si PDF Creator est installé sur l'ordinateur)

**Publier en ligne ne signifie pas rendre le livre accessible à tout visiteur du site BookCreator. Cela génère simplement un lien de partage que vous diffuserez à votre guise.** 

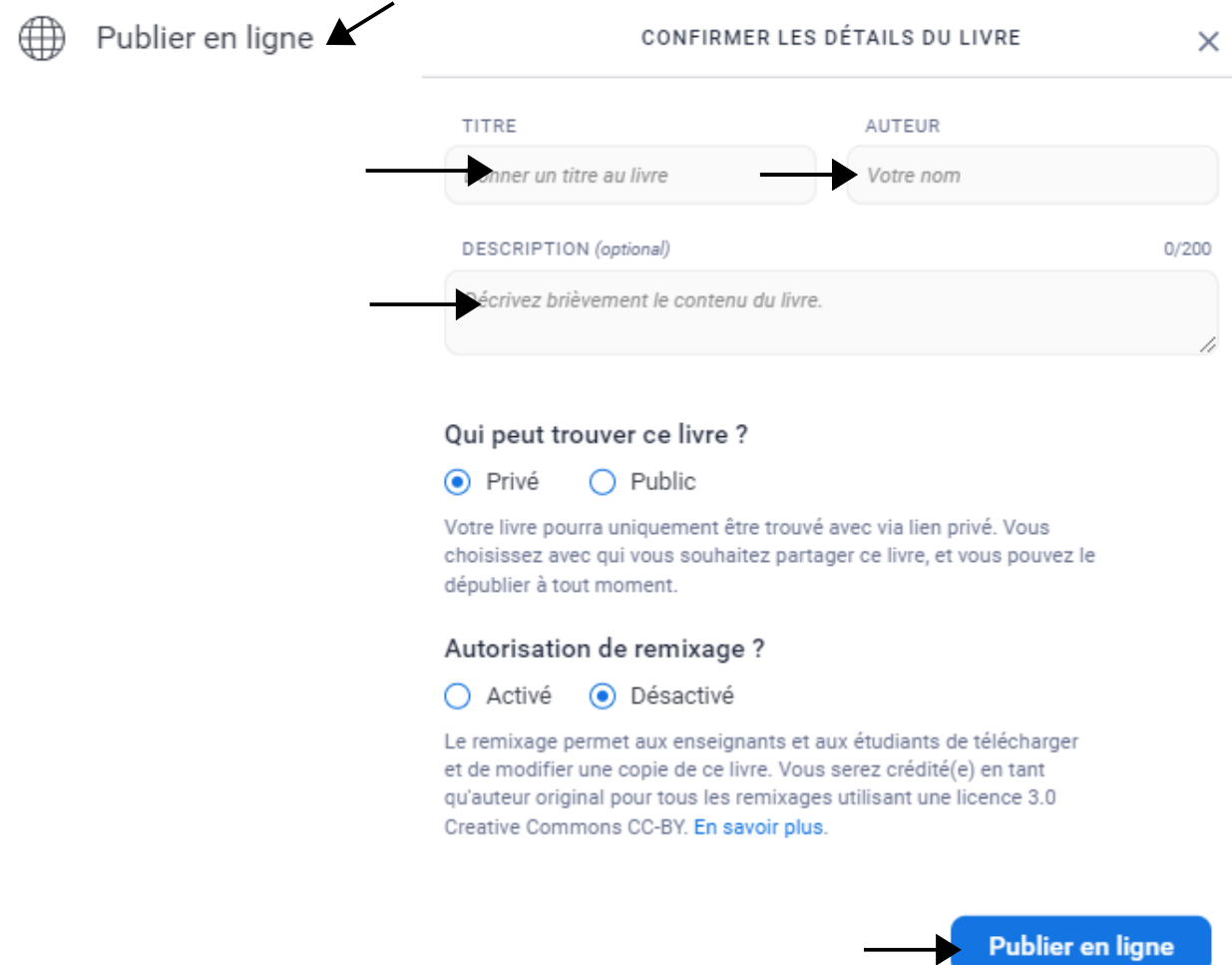

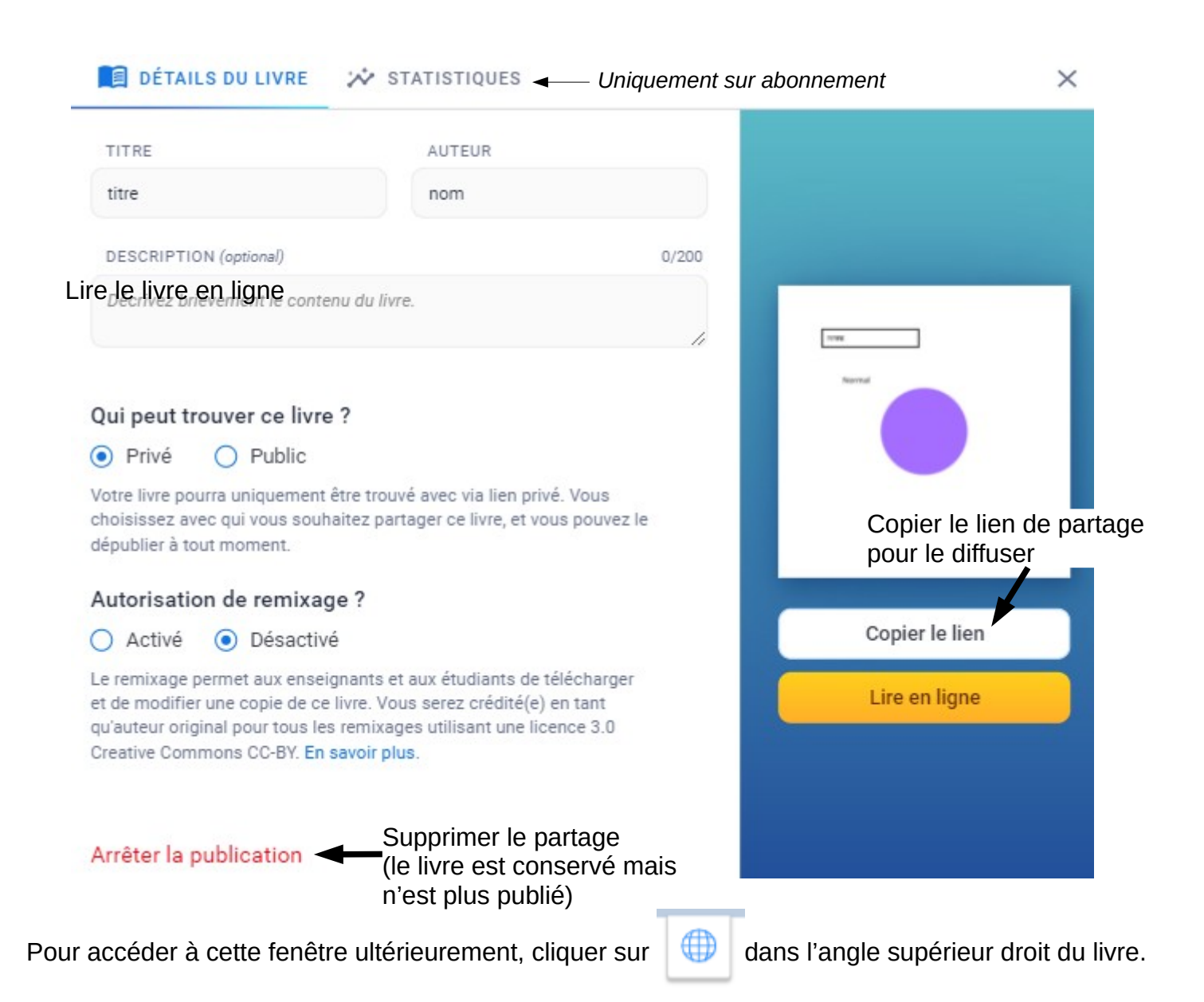

#### **7. Lecture du livre publié**

#### **\* Pour une lecture en ligne : plusieurs solutions de diffusion du lien de partage**

 $\rightarrow$  Copier-coller le lien dans un courriel

→ Copier-coller le lien dans un article du site d'école.

S'il s'agit d'un site d'école WordPress Rectorat de Dijon, il est possible d'intégrer directement le livre dans l'article. *([Lien vers tuto\)](http://ien21-beaune.ac-dijon.fr/IMG/pdf/12d_h5p_integrer_contenu.pdf)*

→ Créer un QR-Code vers ce lien, l'imprimer et l'afficher en classe ou dans le cahier de liaison. *[\(Lien vers tuto](http://ien21-beaune.ac-dijon.fr/spip.php?article177))*

#### **Lors de la lecture en ligne :**

Menu en haut à droite :

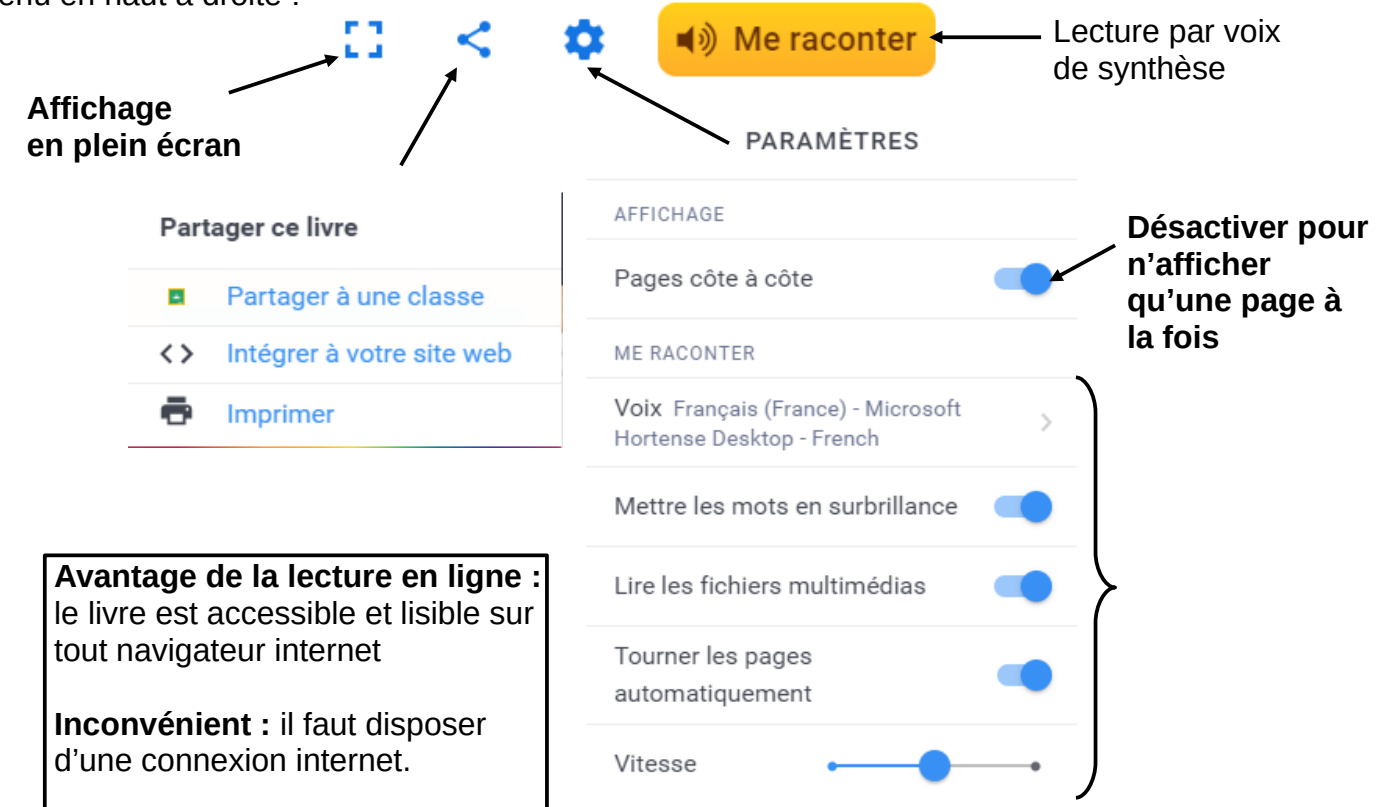

#### **\* Pour une lecture hors ligne sur les tablettes ou ordinateurs de l'école sans connexion internet :**

→ Télécharger le livre au format epub :

Cliquer sur  $\leq$  puis

Télécharger au format ebook

- $\rightarrow$  Enregistrer le fichier epub sur la tablette ou sur l'ordinateur
- $\rightarrow$  Copier-coller le fichier epub sur le support de lecture.

#### - *Lecture sur un iPad* **:**

le fichier epub est lisible directement dans l'appli Livres (installée par défaut)

#### - *Lecture sur une tablette Android* :

Ouvrir le fichier avec l'appli Adobe Digital Edition version 4.5 ou ultérieure (à télécharger)

# - *Lecture sur ordinateur Windows ou Apple ou Linux :*

ouvrir le fichier avec l'appli Thorium Reader [\(à télécharger ici](https://www.edrlab.org/software/thorium-reader/))

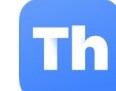